# Strumento di conversione DWG/DXF

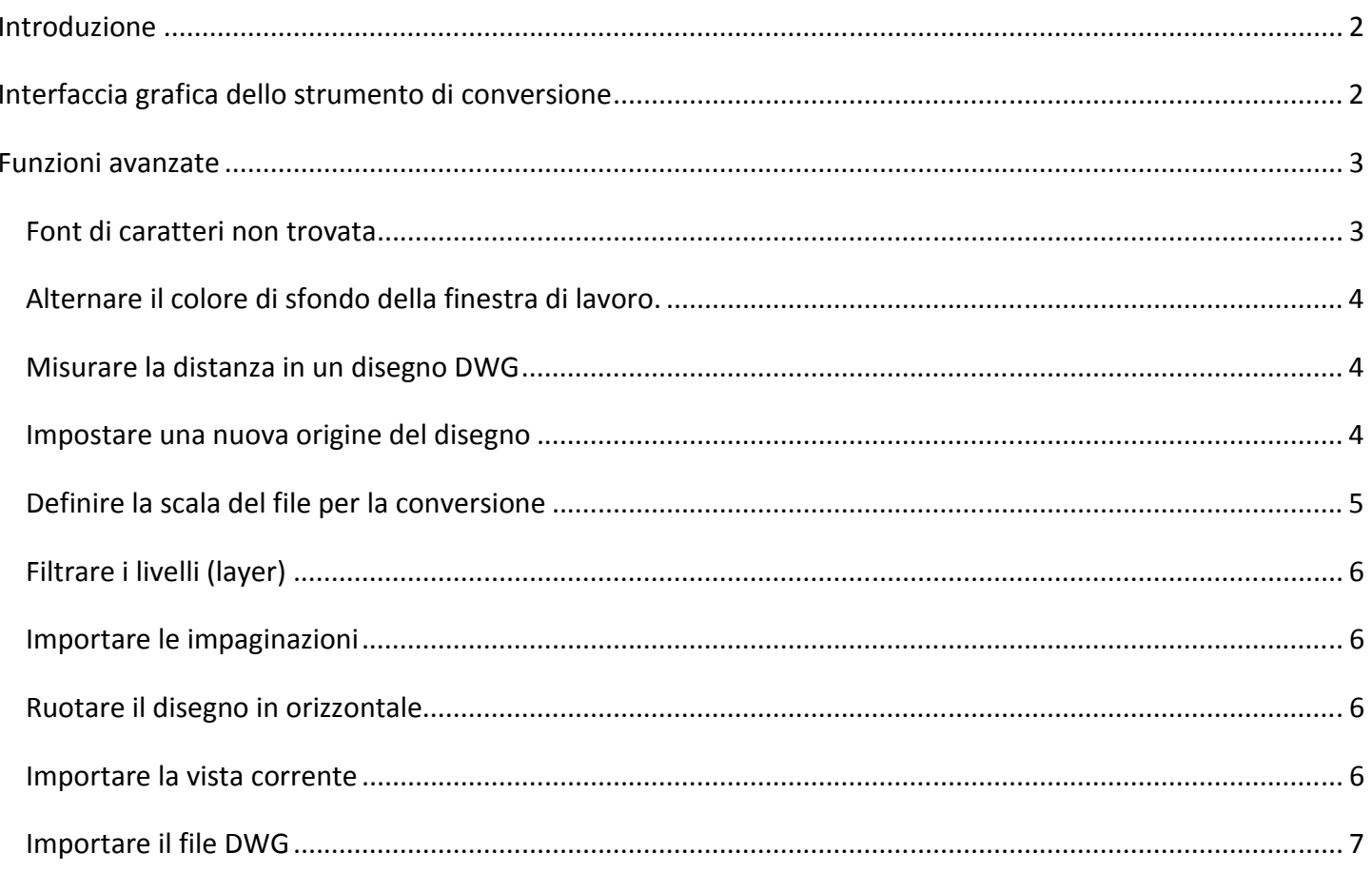

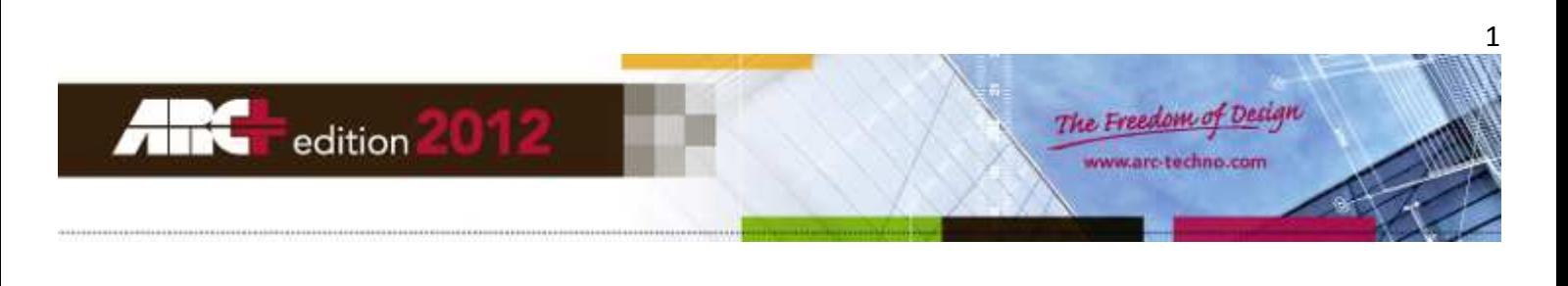

### **Introduzione**

Lo strumento di conversione permette di visualizzare i disegni DWG/DXF prima dell'importazione, consentendo di apportare alcune modifiche, se necessario.

# **Interfaccia grafica dello strumento di conversione**

Lo strumento di conversione mostra all'avvio la finestra riprodotta in figura:

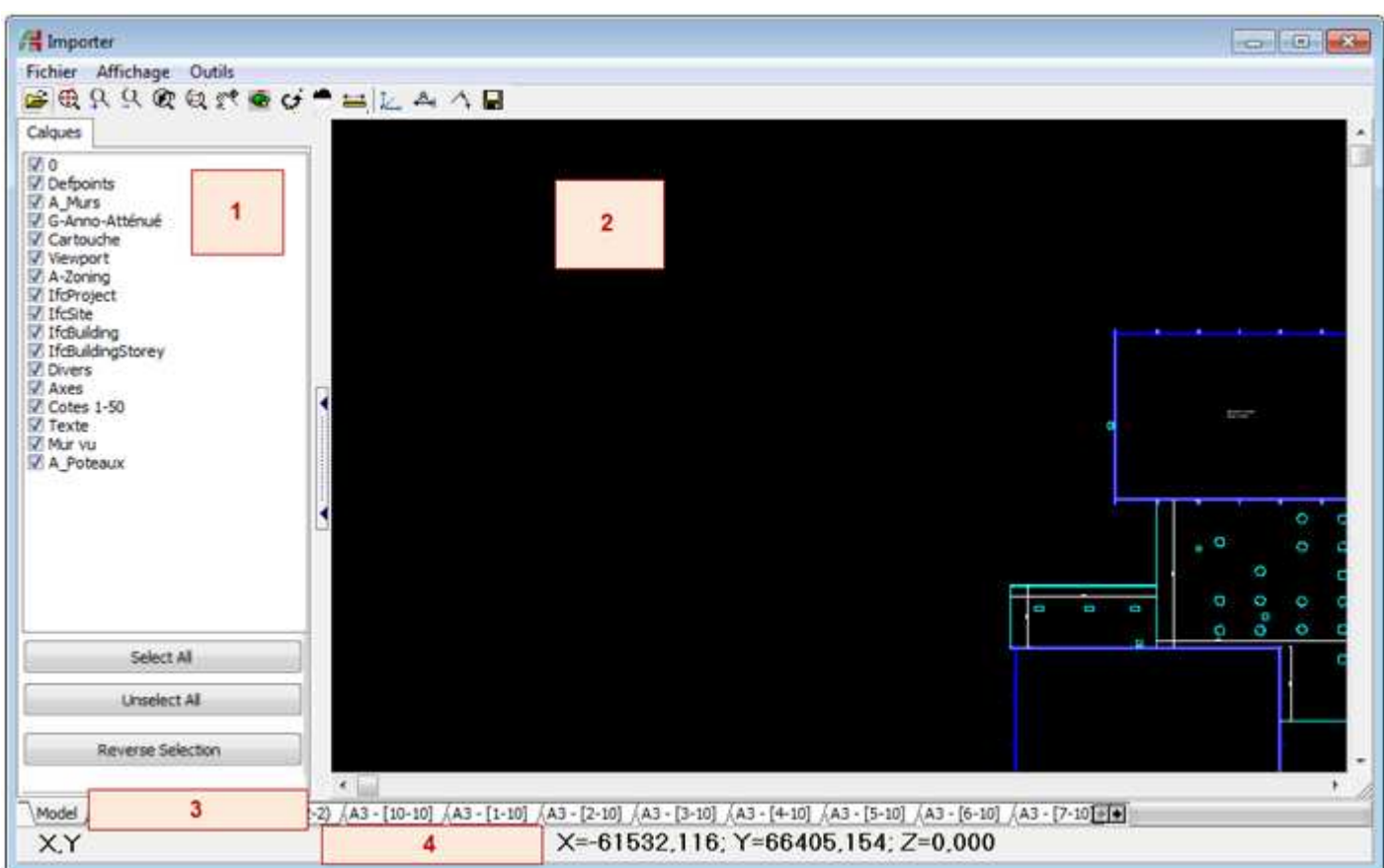

Descrizione delle aree principali evidenziate nella figura precedente:

- 1. Struttura dei livelli (layer) del file da convertire.
- 2. Anteprima del file da convertire.
- 3. Strumenti di selezione rapida dei livelli (layer) e gestione dei formati spazio-carta presenti.
- 4. Riga delle informazioni e delle coordinate.

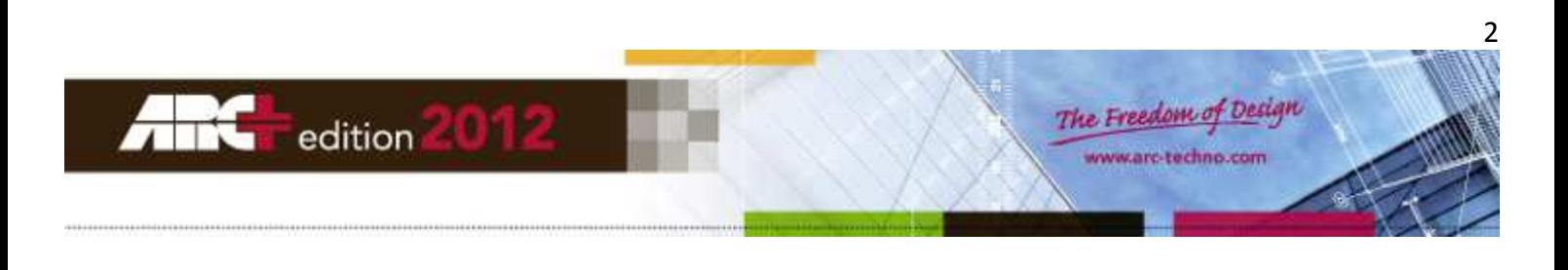

Qui sotto un ingrandimento della toolbar:

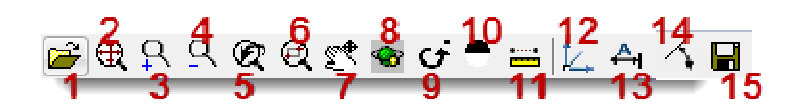

Breve descrizione delle funzioni della toolbar:

- 1. Apri un file importato
- 2. Zoom estensione (adatta l'intero disegno all'interno della finestra di lavoro)
- 3. Zoom +
- 4. Zoom -
- 5. Zoom precedente
- 6. Zoom con finestra
- 7. Sposta
- 8. Orbita (rotazione libera nello spazio)
- 9. Rotazione (a scatti di 90° nel piano)
- 10. Colore sfondo (alterna bianco/nero)
- 11. Misura Distanza
- 12. Nuova origine (delle coordinate X/Y/Z)
- 13. Definisci scala
- 14. Allinea (una direzione all'asse X)
- 15. Esporta su... (conferma le modifiche e apre la finestra successiva)

#### **Funzioni avanzate**

#### **Font di caratteri non trovata**

All'avvio dello strumento di conversione, l'apparizione di questo avviso vi informa che alcune font di caratteri, presenti nel disegno DWG, non esistono in ARC+:

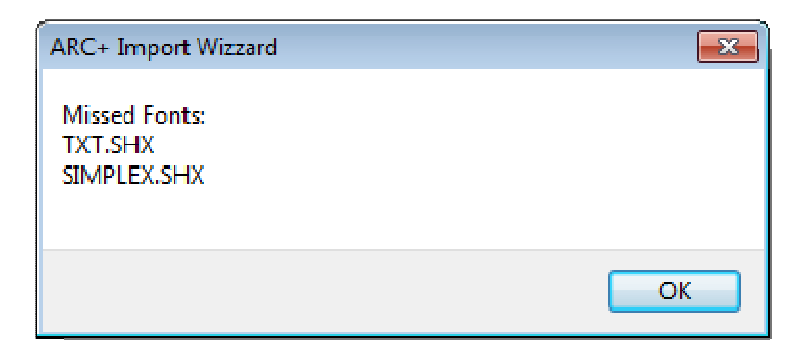

E' possibile recuperare le font mancanti utilizzando il menu STRUMENTI >> Cerca percorso font. Nella finestra che si apre a schermo cercate il percorso della directory SSH FONT di Autocad (se installato nel sistema).

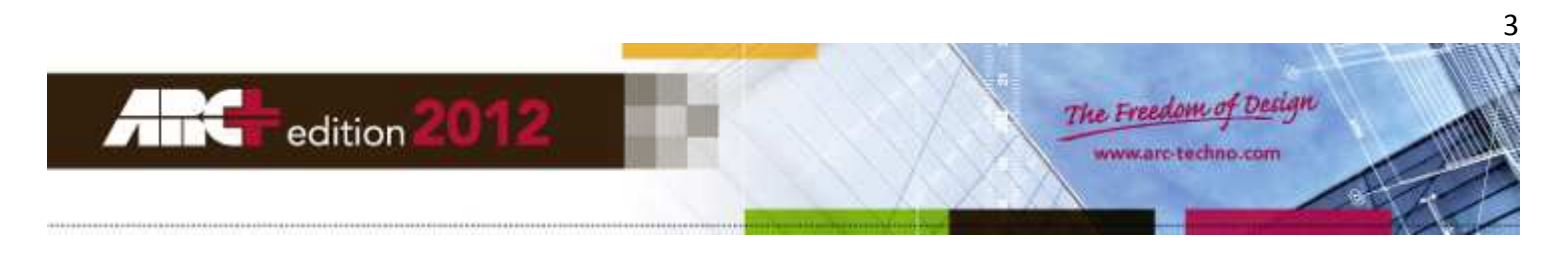

Se non è possibile recuperare queste font, avete comunque la possibilità di sostituirle dall'interno di ARC+, in un momento successivo, con altre a vostra scelta.

#### **Alternare il colore di sfondo della finestra di lavoro.**

Con un click del mouse sull'icona (10) è possibile alternare lo sfondo della finestra di lavoro da bianco a nero e viceversa.

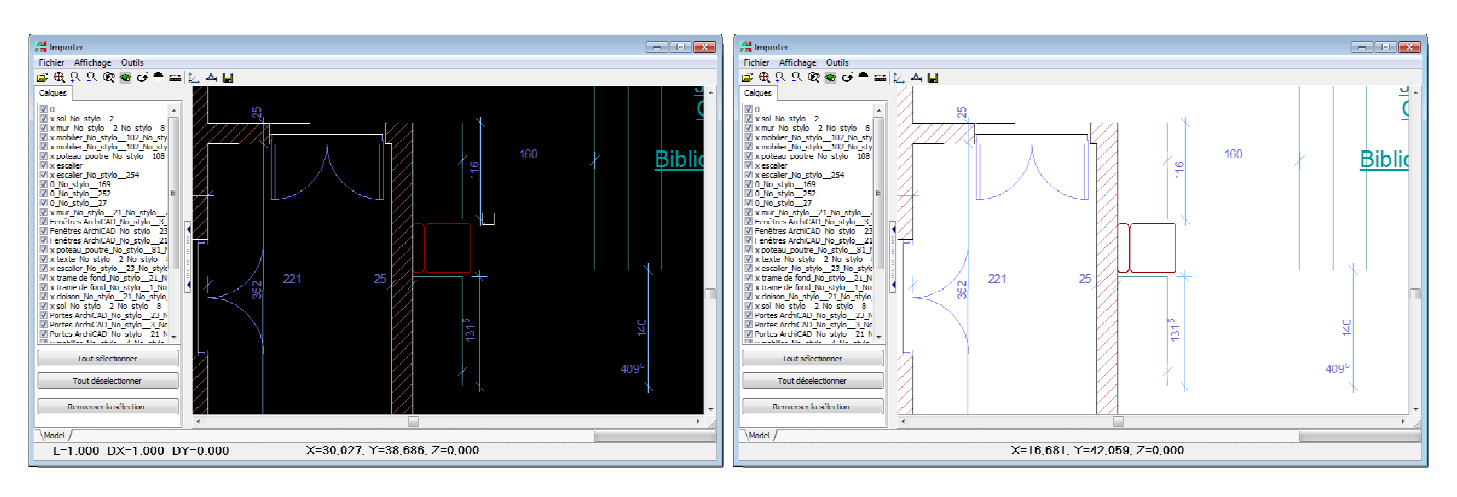

## **Misurare la distanza in un disegno DWG**

Richiamate l'opzione con un click del mouse sull'icona (11) e indicate i due estremi dell'entità da misurare.

Il valore misurato verrà mostrato nella riga delle informazioni (4) della finestra principale dello strumento, come nell'esempio qui sotto:

L=4952,272 DX=4950,000 DY=-150,000 X=27754,737; Y=8452,083; Z=0,000

dove:

L: misura della distanza in unità DX/DY : coordinate relative X e Y del secondo punto rispetto al primo X/Y/Z: coordinate spaziali della posizione del cursore

#### **Impostare una nuova origine del disegno**

Richiamate l'opzione con un click del mouse sull'icona (12) e indicate la nuova origine. E' importante impostare l'origine in modo che sia, contemporaneamente, in una posizione comoda per il vostro progetto e vicina al centro del disegno, per evitare che, una volta importato in ARC+, il disegno stesso si trovi posizionato troppo lontano dall'origine e risulti invisibile.

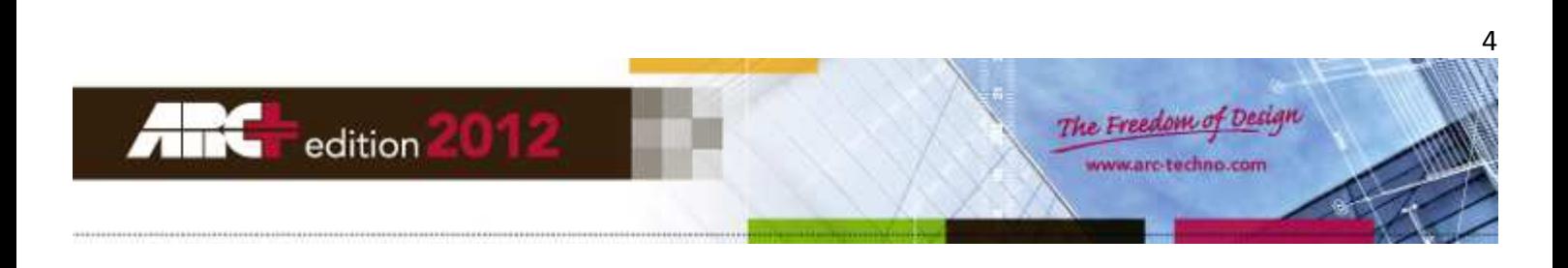

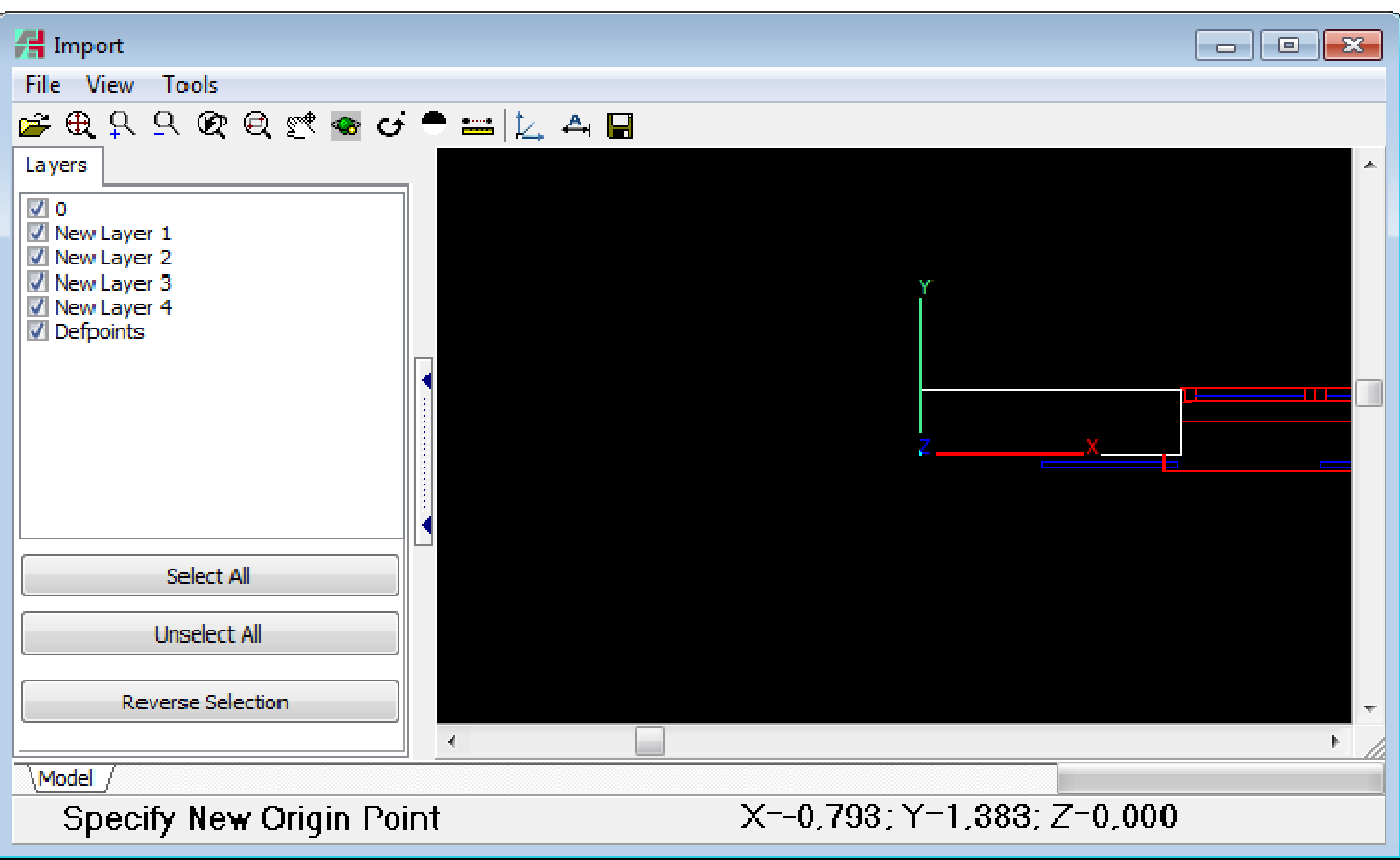

Potete mostrare o nascondere gli assi cartesiani utilizzando il menu VISTE >> Visualizza assi.

# **Definire la scala del file per la conversione**

Cercate un elemento del disegno con dimensioni certe, e impostate la misura che dovrà avere dopo la conversione. Richiamate l'opzione con un click del mouse sull'icona (13), indicate gli estremi del segmento scelto e inserite la misura corretta. Nell'esempio riportato di seguito si vede che la lunghezza del segmento è di 250 unità e la misura finale deve essere espressa in metri, quindi 0,25 metri in questo caso.

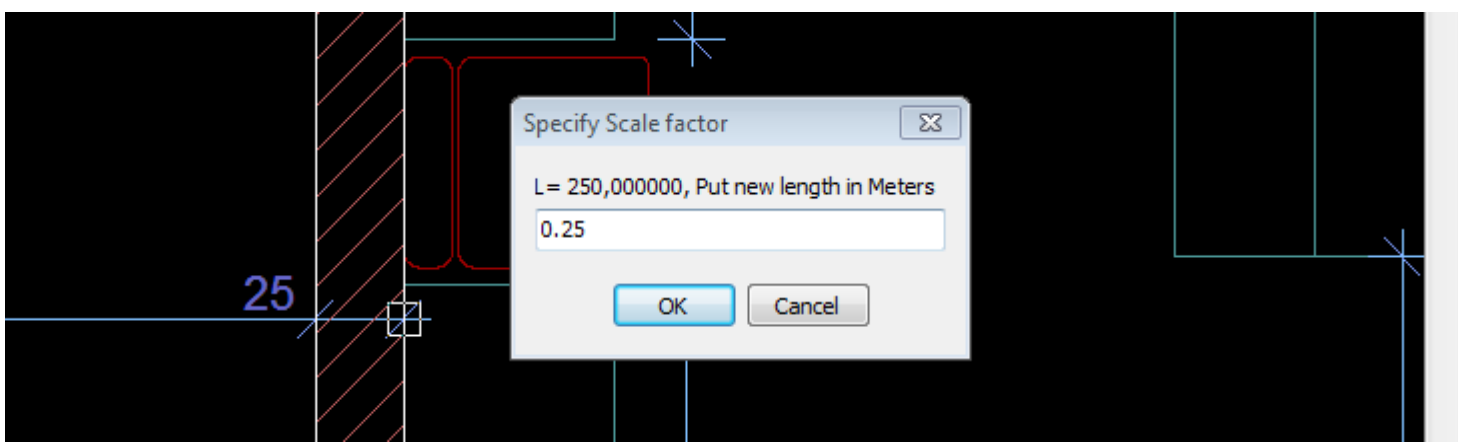

Per riportare la scala del disegno al valore iniziale utilizzate il menu STRUMENTI >> Reimposta la scala.

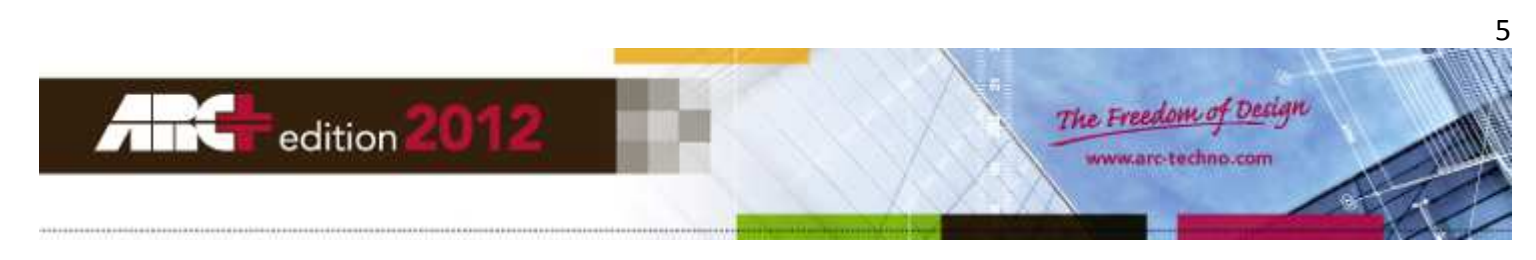

# **Filtrare i livelli (layer)**

E' possibile scegliere i livelli (layer) che si desidera importare, selezionando le caselle di controllo davanti al nome dei livelli di vostro interesse.

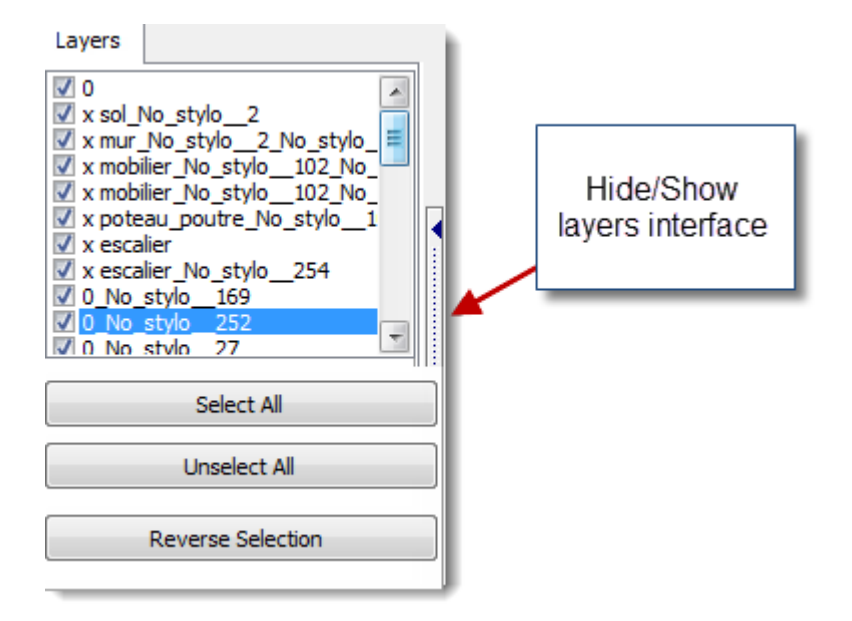

# **Importare le impaginazioni**

E' ora possibile importare le impaginazioni (layout) dei vostri disegni DWG, di cui troverete l'elenco nella zona (3) della finestra di lavoro principale. Le entità importate saranno composte da linee e punti.

# **Ruotare il disegno in orizzontale**

Richiamate l'opzione con un click del mouse sull'icona (14) e individuate la direzione che dovrà essere allineata in orizzontale.

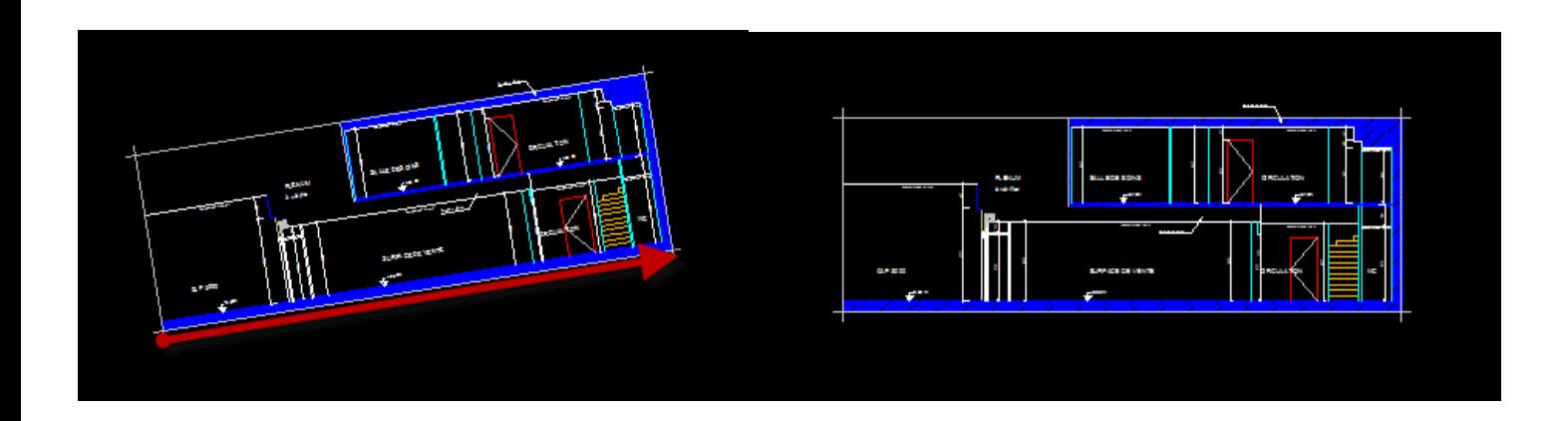

# **Importare la vista corrente**

E' possibile evitare di importare l'intero contenuto del file DWG e importare solamente quanto appare nella finestra di lavoro.

Fate uno zoom sulla parte desiderata e utilizzate il menu FILE >> Salva vista corrente come linee e testi.

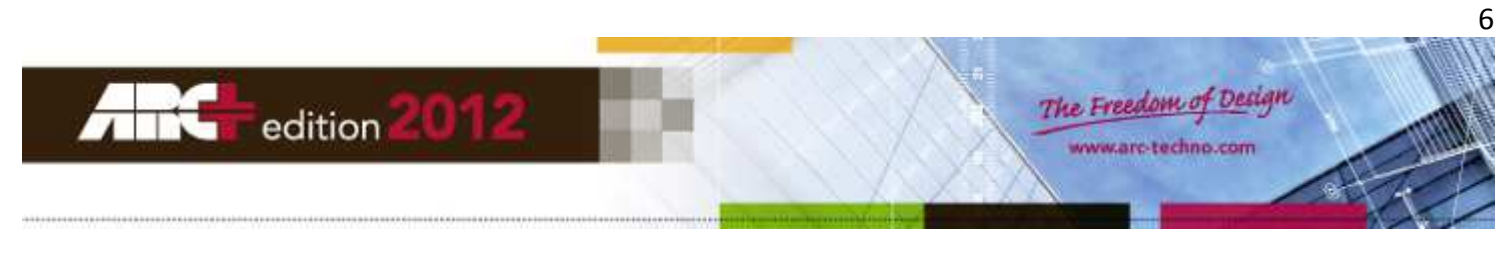

#### **Importare il file DWG**

Completati i vari passaggi, avviate il processo di importazione con un click del mouse sull'icona (14).

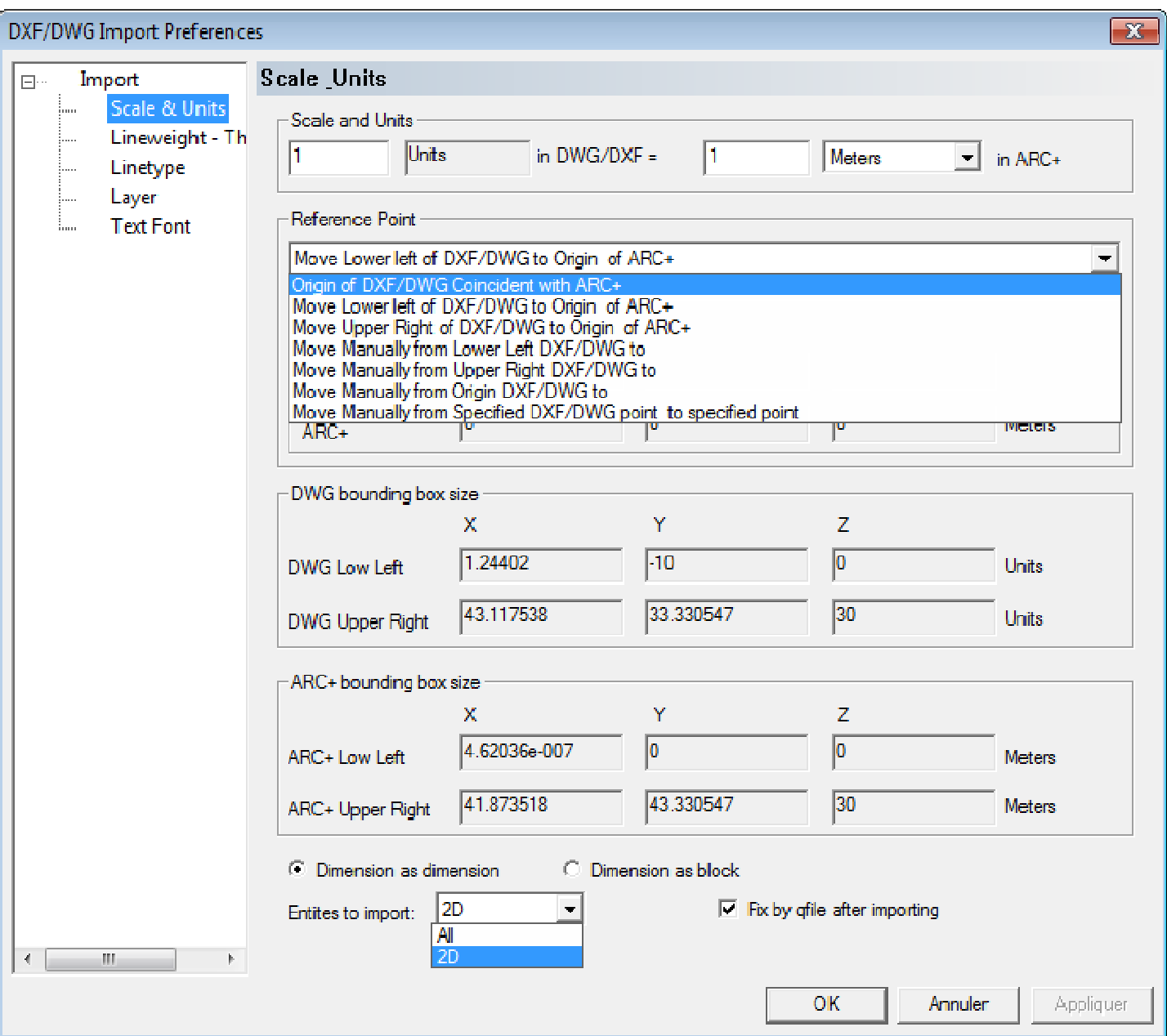

#### **Scala ed Unità:**

Se avete già definito la scala in uno dei passaggi precedenti non dovete modificare nulla in questa parte.

In caso contrario, dovete indicare qui il valore dell'unità DWG in ARC+.

#### **Punto d'origine:**

Se avete già definito un punto d'origine in uno dei passaggi precedenti, dal menu a tendina scegliete l'opzione "Origine del DXF/DWG Coincidente con ARC+".

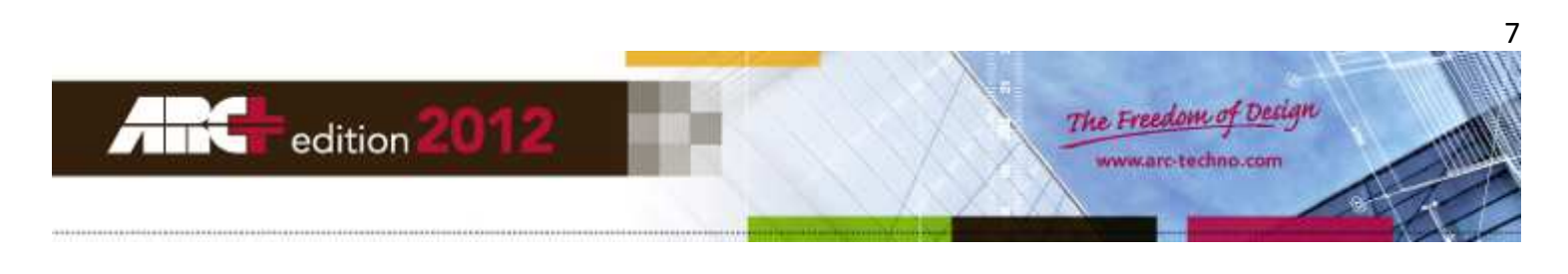

Altrimenti, è opportuno scegliere l'opzione "Sposta il punto in basso a SX in DXF/DWG nell'Origine ARC+".

#### **Entità da importare:**

Scegliete le entità da importare: solo "2D" o "Tutto".

#### **Correggi con qfile dopo l'importazione:**

E' meglio lasciare deselezionata questa opzione e, se necessario, lanciarla manualmente dall'interno di ARC+ dopo il completamento del processo di importazione.

#### **Ulteriori parametri di importazione:**

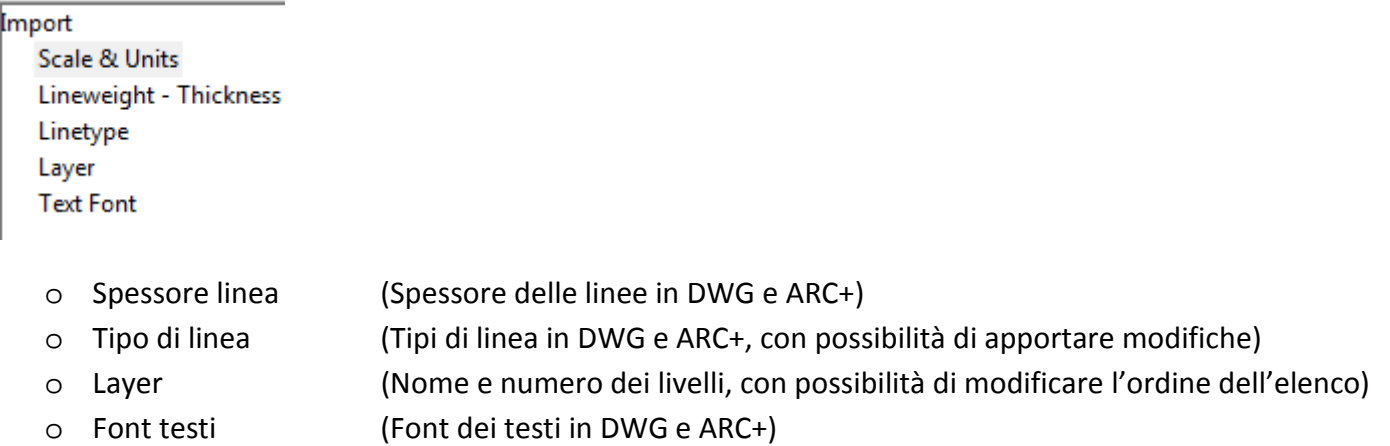

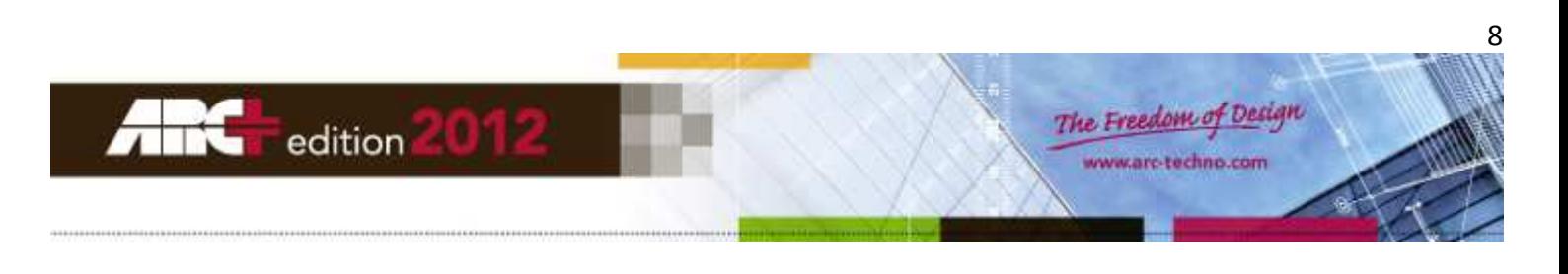